# DR. JEFFREY TUCKER Body Composition Analyzer Set-up and Scan Tips

# The Dr. Jeffrey Tucker Body Composition Analyzer

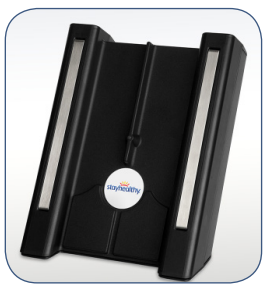

Cleared by the FDA as a Class II medical device, the Dr. Jeffrey Tucker Body Composition Analyzer is used to perform scans via the Dr. Jeffrey Tucker Health Center.

This comprehensive body composition

system provides real-time, accurate, instant and repeatable monitoring and trending of your patients' crucial biometrics:

- **Lean mass**
- **Body fat**
- **Hydration level**
- **Basic Metabolic Rate**

### Set-up Steps

Here's how to take fullest advantage of the Dr. Jeffrey Tucker Body Composition Analyzer's (BCA's) measurement capabilities. First, set up the system - the computer you're using must have:

- A working internet connection and a working USB 2.0 port to plug the BCA device into. A hardwired connection is highly recommended while a Wireless or Wifi is not recommended. Cellular or mobile Hot Spots connections are not supported.
- Windows XP as a minimum or Windows 7 operating system (highly recommended), .NET Framework 3.5 SP1, CPU 1.6 GHz, Ram 2 GB, 10 Mb Free Hard Disk space.
- • Web browser: Internet Explorer 7+ or 1 of the 3 most current versions of Firefox or Chrome.
- Dr. Jeffrey Tucker web client software. If not installed, contact your system administrator for installation procedures.

### FAQs about body composition scan results

1. Why do scan results show unintentional increases or decreases in lean mass or body fat?

- • Check to make sure scanning procedures were followed correctly.
- The patient could be underhydrated, have dry hands or, perhaps, has been eating non-approved food or increasing physical activity.
- • Consider the patient might have deviated from the program.

Reminder: A decrease in lean mass does not necessarily mean there is a loss of muscle. Loss of lean mass can represent water loss and/or loss of structural tissue due to the decrease of body fat.

# DR. JEFFREY TUCKER Body Composition Analyzer Set-up and Scan Tips

## Set-up Steps (continued)

- 1. Connect the BCA to the computer's USB port.
- 2. Log on to the admin portal and select the "Manage Users" tab.
- 3. Select the right user profile and review it for accuracy.
- 4. Enter the user's current weight to the nearest pound.

### Scanning tips

For the most consistent and accurate readings, users should do the following when scanning body composition:

- Stand with feet shoulder-width apart.
- Grasp the BCA firmly without squeezing hard (i.e., light "golf" club" grip, no white knuckles). Hands and thumbs should be touching the metal bars. Thumbs should be pointing up.
- The person's back should be straight and arms extended forward with elbows locked, but not hyperextended.
- Make sure hands and fingers are not touching.
- Hold the BCA until the multicolored bar on the computer screen extends completely to the right.
- Stand in the same position during each scan.
- Use the picture to the right for reference.

For more information, please contact your Dr. Jeffrey Tucky program manager or system administrator.

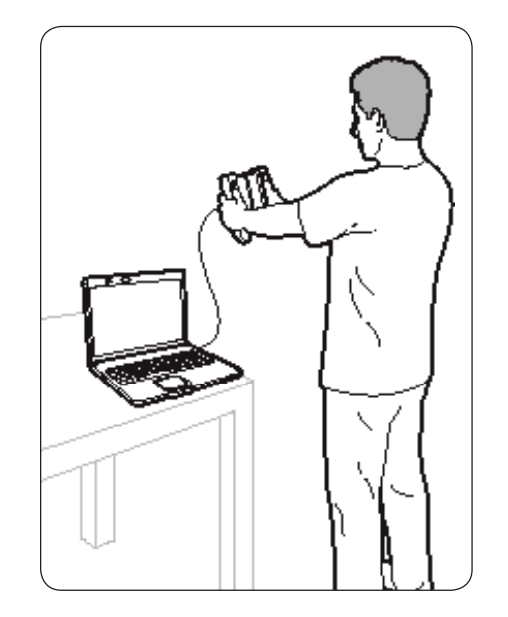

#### FAQs about body composition scan results

2. How do I know what activity profile to select?

Thoroughly read the definitions provided when taking a scan.

If in doubt, choose the "normal" profile and trend results for a month, while actively questioning the patient about actual activity levels (which most people tend to overestimate).

#### 3. The question I have isn't listed. Where can I get more information?

Review the FAQ/ Troubleshooting sections on the Stayhealthy Dashboard for more information.

Reminder: The system is ultimately about trending and providing information for a wellness professional to interpret.

To avoid "paralysis by analysis," follow the steps outlined here.